# **EVOLVED**

RU

**Uživatelský manuál** (2 - 14)

**Uživatelský manuál** (15 - 27)

**Instrukcja obsługi** (28 - 40)

**Használati útmutató** (41 - 54)

**User guide** (55 - 68)

**Инструкция по обслуживанию** (69-82)

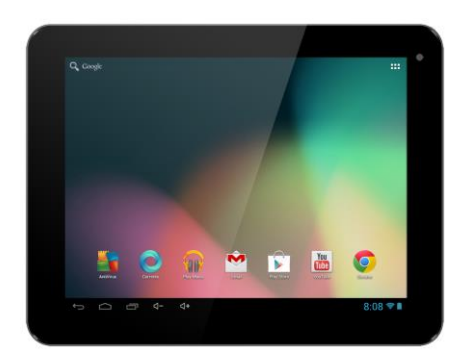

#### **XtraTab 8 QC**

**Displej:** 8" IPS multikapacitní **Rozlišení:** 1024 \* 768 pixelů **Procesor:** 1.3 GHz Quad Core **Operační paměť:** 1 GB **Vnitřní paměť:** 8 GB **Rozšíření paměti:** pomocí microSDHC karty **Bezdrátové připojení:** WiFi LAN 802.11 b/g/n **Kamera:** přední VGA/ zadní 2.0 MPix **Operační systém:** Android 4.1

# **Uživatelský manuál CZ**

**Vážený zákazníku,**

S

**děkujeme, že jste si vybral EVOLVEO tablet. Věříme, že Vám přinese mnoho zábavy a spokojenosti.** 

#### **Důležité upozornění!**

- tento tablet je složité elektronické zařízení, proto jej chraňte před nárazy a před působením magnetického pole
- když se tablet nabíjí, nedotýkejte se jej mokrýma rukama, mohlo by dojít k zasažení elektrickým proudem nebo k vážnému poškození tabletu
- pro čistění displeje tabletu používejte suchý měkký hadřík (nepoužívejte rozpouštědla, jako je benzín, ředidla či alkohol)
- nedotýkejte se displeje ostrým předmětem, může dojít k poškození tabletu
- nevystavujte tablet působení tekutin nebo vlhkosti
- nerozebírejte tablet nebo baterii, protože by mohlo dojít k jejich nevratnému poškození
- opravy a servis je možné provádět pouze v autorizovaném servisním místě pro tablety EVOLVEO (více na www.evolveo.eu), jinak můžete tablet poškodit a přijít o záruku

#### **Důležitá obchodně právní ustanovení**

- iakoukoliv část tohoto manuálu nelze kopírovat, rozšiřovat nebo upravovat bez předchozího písemného souhlasu výrobce
- výrobce/distributor si vyhrazuje právo na změny v produktu oproti stavu popsanému v tomto manuálu bez předchozího upozornění, protože produkt prochází neustálým vývojem a vylepšováním
- výrobce, distributoři ani prodejci nezodpovídají za jakékoliv ztráty dat nebo přímé či nepřímé škody způsobené v souvislosti s provozem tabletu, ať už vzniknou jakýmkoliv způsobem

- obsah tohoto manuálu je poskytován bez záruky
- výrobce si vyhrazuje právo na úpravy nebo úplné stažení tohoto manuálu bez předchozího upozornění

#### **TIPY pro prodloužení výdrže baterie tabletu:**

- zapnuté WiFi, nastavení podsvícení displeje nebo hraní her vybíjí baterii více než obvykle
- pro hraní her většinou zapnuté WiFi není nutné
- snižte jas displeje a nastavte kratší interval pro vypínání displeje
- vypněte automatickou synchronizaci pro Gmail, Kalendář, Kontakty, Automatické aktualizace aplikací, aktualizace status Facebooku/Twitteru – aktualizace na pozadí
- používejte "Správce aplikací" pro získání kontroly nad běžícími procesy v tabletu
- zakažte nebo odinstalujte aplikace, které nepoužíváte
- zakažte "Widgety" na uvodní obrazovce, které nepotřebujete
- nepoužívejte "živé" tapety pro pozadí
- zabraňte přehřívání baterie tabletu nevystavujte ji vysokým teplotám, delšímu přímému působení slunce apod.
- kapacita baterie také závisí na úrovni nabití
- po dokončení nabíjecího procesu odpojte nabíječku

#### **TIP pro zvýšení výkonu tabletu**

 Tablet během provozu využívá svoji operační paměť RAM. Některé aplikace po ukončení běží "na pozadí" a zatěžují tak stále tuto paměť. Pro lepší správu aplikací použijte např. "ES Task Manager".

### **EVOLVED**

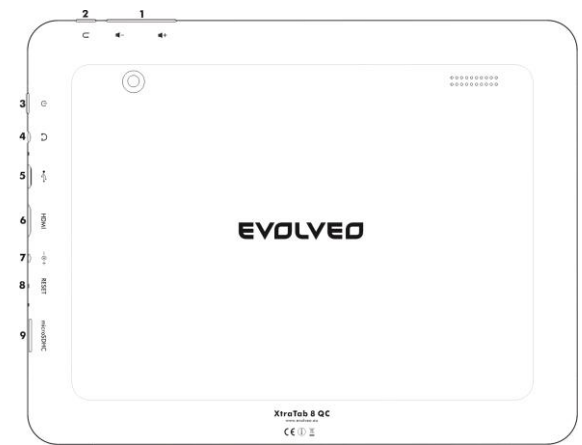

- **1. Hlasitost +/- 6. HDMI**
	-
- **2. Zpět 7. Napájení**
- 
- **3. Zapnout/vypnout 8. Reset**
- 

- 
- **4. Sluchátka 9. microSDHC karta**
- **5. microUSB**

#### **Zapnutí/vypnutí:**

Stiskněte a přidržte napájecí tlačítko po dobu 5 sekund. Přístroj vypnete stisknutím a podržením napájecího tlačítka a potvrzením volby pro vypnutí v zobrazeném dialogu. Krátké stisknutí napájecího tlačítka uzamkne a vypne LCD displej, pro rozsvícení displeje stiskněte toto tlačítko znova. **Odemknutí zařízení** provedete přetažením doprava na ikonu zámku. Přetažením zámku doleva na ikonu kamery spustíte **Fotoaparát**.

#### **Připojení k nabíječce**

Pokud je akumulátor vybitý, je nutné jej znova nabít. Nabití baterie můžete provést dodávanou nabíječkou. V průběhu nabíjení bude zobrazen stav nabíjení (textovou nebo grafickou formou). Po nabití neponechávejte přístroj v nabíječce příliš dlouho. V průběhu nabíjení se přístroj může mírně zahřát. To je normální a není to projevem závady. Časem však akumulátor (jako všechny typy) ztrácí svou kapacitu, proto pokud je doba od nabití po vybití extrémně krátká, bude třeba v přístroji akumulátor vyměnit. Tato kapacita by však měla vydržet po celou dobu morální životnosti přístroje. Pokud přístroj nabíjíte, můžete jej normálně používat. Přitom však dbejte zvýšené opatrnosti, abyste při manipulaci s ním neulomili nabíjecí konektor nebo nevytrhli kabel z USB portu.

#### **Nabijte baterii tabletu pokud:**

- Android systém vám oznámí nízkou kapacitu baterie
- pokud tlačítka nereagují na stisknutí
- pokud tablet nepoužíváte delší dobu, nabijte jej alespoň jednou za měsíc
- pokud se tablet vypne v důsledku vybití baterie, musíte po připojení nabíječky chvíli počkat, než se baterie trochu dobije a tablet je opět připraven k použití
- tablet by měl být při nabíjení v pohotovostním stavu, zapnutý displej nebo používání během nabíjení výrazně prodlužuje dobu nabíjení

#### **Ikony Hlavního menu**

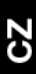

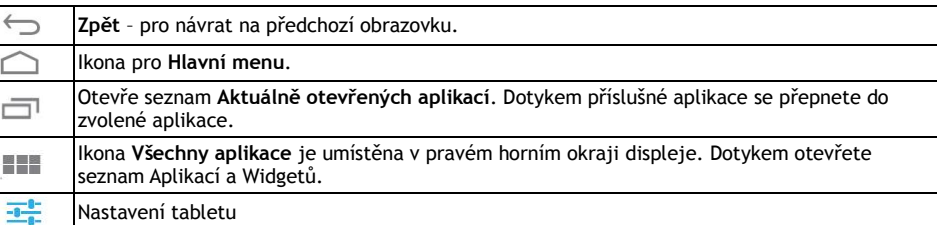

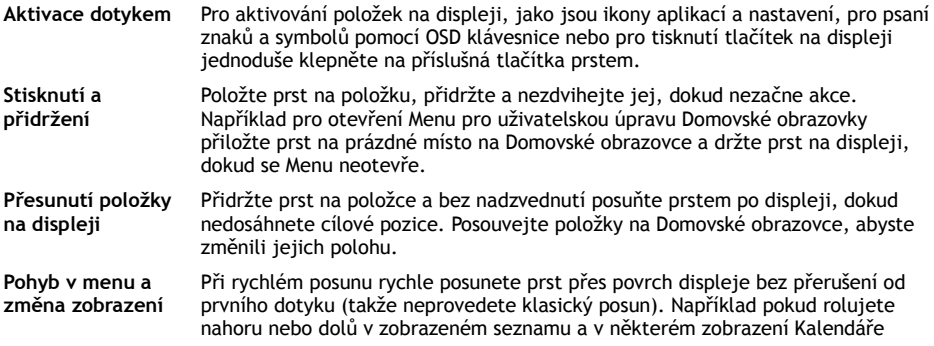

provedete rychlý posun přes displej, změníte zobrazované časové období.

- **Dvojité klepnutí** Dvakrát rychle klepněte na zobrazenou webovou stránku, mapu nebo na jiné zobrazení, aby se zvětšilo. Například poklepáním na část webové stránky v Prohlížeči se daná část zvětší tak, že se její šířka přesně přizpůsobí ploše displeje. U některých aplikací, např. v Prohlížeči, se poklepáním po předchozím zvětšení obrazu změní uspořádání sloupce textu tak, aby se jeho šířka přizpůsobila ploše displeje.likněte rychle na displej a internetová stránka nebo jiná aplikace provede přiblížení obrazovky.
- **Otočení zobrazení** Při většině zobrazení se orientace otočí podle otočení tabletu na výšku nebo na šířku. Tuto funkci můžete zapnout nebo vypnout.
- **Přitažení/Roztažení** V některých aplikacích (např. Mapy, Prohlížeč a Galerie) můžete provést zvětšení/zmenšení tak, že položíte dva prsty na displej současně a přitáhnete je k sobě (pro zmenšení) nebo roztáhnete od sebe (pro zvětšení).

#### **Stav tabletu**

Více detailů zjistíte v pravém dolním rohu displeje v **Hlavním menu**, kliknutím na ukazatel času, např. status sítě (WiFi), nabití baterie atd. Můžete také otevřít **Rychlé nastavení** pro zobrazení a ovládání nejčastějších nastavení tabletu, stejně jako přístup do kompletního **Nastavení** tabletu.

**Rychlé nastavení**

**Režim V letadle:** přesuňte posuvník pro Zapnutí/Vypnutí bezdrátových připojení a také vypnutí mobilních dat

**WiFi:** Dotykem otevřete volby pro nastavení bezdrátového přístupu na Internet

**Autom. otočení obrazovky:** přesuňte posuvník pro Zapnutí/Vypnutí

**Jas:** nastavení jasu displeje

**Oznámení:** Zapnutí/Vypnutí pro oznámení aplikací, Nový email, pozvání na chat atd.

**Nastavení:** pro otevření nabídky úplné nastavení všech funkcí tabletu.

#### **Povolení WiFi**

Před spuštěním jakékoliv internetové aplikace se ujistěte, že jste připojeni k Internetu pomocí WiFi. Pro rychlý přístup k nastavení WiFi klikněte na ikonu hodin v systémové liště Hlavního menu.

- a. Zvolte "Zapnuto" a pokud je to nutné zvolte "Vyhledávání" vpravo nahoře nebo "Přidat síť". **EVOLVEO** tablet vyhledá dostupné sítě. Klikněte na WiFi pro otevření nabídky
- b. Klikněte na síť, ke které se chcete připojit. Pokud je síť zabezpečená, budete vyzváni ke vložení hesla nebo jiných ověřovacích údajů (vyžádejte si podrobnosti od správce sítě).

#### **APLIKACE**

Na domovské obrazovce tabletu **EVOLVEO** klepněte na pravý horní roh. Vyvoláte seznam nainstalovaných aplikací. Krátkým kliknutím zvolenou aplikaci spustíte. Přidržením a přetažením ikony aplikace můžete vytvořit zástupce na domovské obrazovce. Pro odstranění z domovské obrazovky přesuňte ikonu do horní části obrazovky na položku "Odstranit".

Pro získání Android aplikací spusťte v tabletu ikonu **Google Play**. Chcete-li zobrazit všechny aplikace, stiskněte ikonu **Všechny aplikace** na domovské obrazovce. Je to místo, kde můžete vidět všechny aplikace v tabletu, včetně aplikací stažených a nainstalovaných z webu **Google Play** nebo jiných zdrojů.

Popis stavového řádku menu

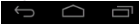

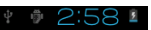

Levá část: tlačítko Zpět, Domů, Přepínání mezi otevřenými aplikacemi Pravá část: Stav baterie/nabíjení baterie, čas, microSD karta, USB připojení a signál WiFi.

#### **Do Domovské obrazovky můžete přidávat následující typy položek:**

**1. Aplikace:** Přidání odkazů na aplikace, záložky webových stránek, oblíbené kontakty, lokality na Mapě, jmenovku Gmail, hudební Playlist a mnoho dalších položek. Dostupné odkazy závisí na nainstalovaných aplikacích.

**2. Widgety:** Přidání jakékoli z množství různých miniaplikací (Widgety) do vlastní Domovské obrazovky, včetně widgetu hodin, audio přehrávače, fotorámečku, vyhledávací lišty Google a další.

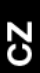

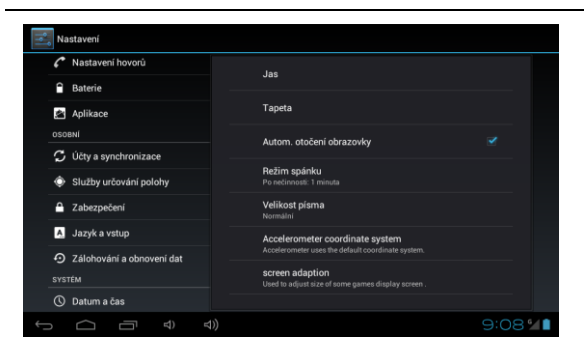

#### **Nastavení**

Zde můžete měnit nastavení vašeho tabletu.

#### **Jazyk pro ovládání tabletu** –

"Language & input" – klikněte na "Language" a vyberte požadovaný jazyk.

#### Nastavení BEZDRÁTOVÁ PŘIPOJENÍ A SÍTĚ Wi-Fi VYPNUTO **8** Blueto VYPNUTO **O** Přenesená data Dalěí Choste-li zobrazit dostunné sité, zanněte siť Wi-Fi ZAŘÍZENÍ  $\bigoplus$  Zvuk **D** Obraz **■ Úložiště** Nastavení hovorů  $9:09"1$  $\overline{\phantom{0}}$

#### **WiFi**

Posuvníkem zapnete/vypnete WiFi v tabletu.

Po zapnutí se dostupné WiFi sítě objeví napravo v seznamu. Kliknutím zvolte síť, a pokud je to nutné zadejte přihlašovací údaje.

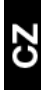

### **EVOLVED**

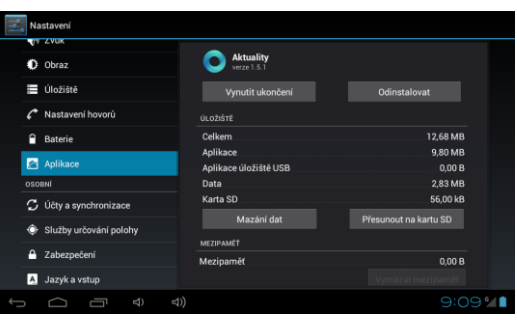

#### **Aplikace**

Správa všech nainstalovaných aplikací.

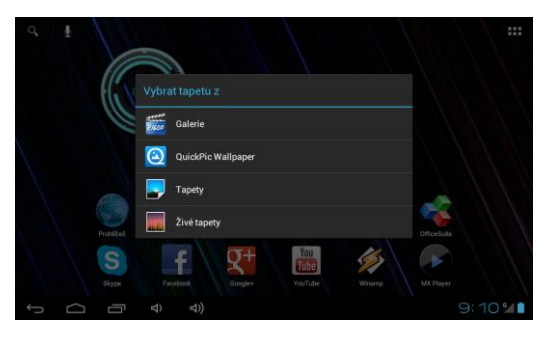

#### **Změnit tapetu**

Tapety jsou obrázky z Galerie a slouží jako pozadí pro Hlavní menu.

- a. Dotkněte se a podržte tlačítko na libovolném místě na domovské obrazovce, která není obsazena.
- b. Zvolte zdroj "Galerie" nebo "Tapety".
- c. Vyberte tapetu a potvrďte volbu "Nastavit tapetu"

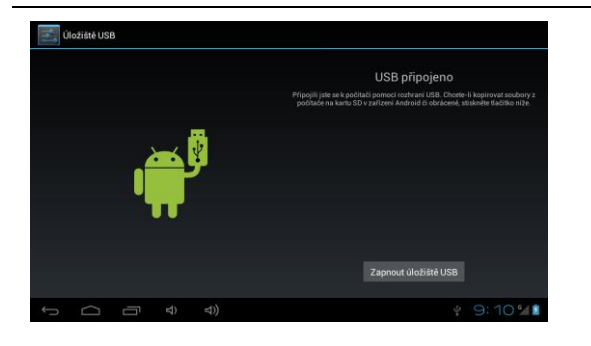

#### **Připojení k počítači a přenos souborů**

Po připojení k počítači bude zobrazeno dialogové okno s žádostí o povolení režimu vyměnitelného disku. Pro povolení klepněte na potvrzovací tlačítko. Po chvíli pak bude možné přistupovat jak do vnitřní paměti, tak i do obsahu paměťové karty. Pomocí USB připojení můžete do přístroje ukládat soubory pro pozdější použití. Soubory do přístroje kopírujte běžně tak, jako když pracujete s pevným diskem. Můžete vytvářet složky, přesouvat, mazat či přejmenovávat soubory.

Pozn: Snažte se přijít na to, co způsobilo zamrznutí přístroje a příště se pokuste problémovému souboru/aplikaci (bylo-li zamrznutí způsobeno jím) vyhnout.

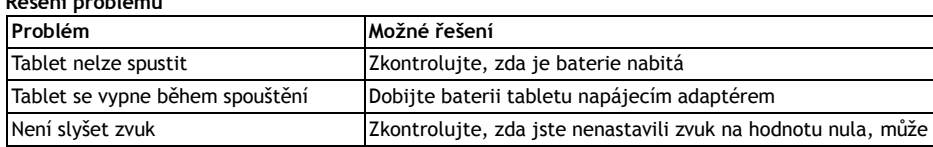

#### **Řešení problémů**

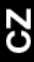

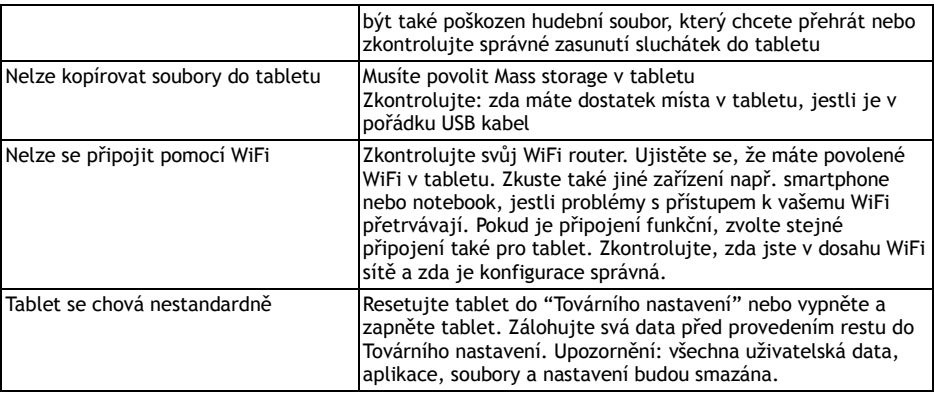

Tento produkt prochází neustálým vývojem a zlepšováním. Proto se může stát, že aktuální vzhled, funkce nebo ovládání nebudou zcela odpovídat podmínkám popsaným v návodu k použití. Případný rozdíl není vadou výrobku a nezakládá právo na reklamaci.

#### **Informace o technické podpoře**

Potřebujete poradit i po přečtení tohoto manuálu? Přečtěte si nejdříve "Často kladené otázky" u vašeho modelu tabletu na [www.evolveo.eu](http://www.evolveo.eu/) nebo kontaktujte **EVOLVEO** technickou podporu.

#### **Záruka se NEVZTAHUJE na:**

- používání zařízení k jiným účelům než je navržen
- instalaci jiného firmware, než který byl v tabletu **EVOLVEO** nainstalován jako originální z továrny nebo který je ke stažení na ftp.evolveo.eu
- mechanické poškození tabletu nevhodným používáním (např. prasklý displej, prasklý přední nebo zadní kryt tabletu, poškozený napájecí nebo microUSB konektor apod).
- poškození přírodními vlivy jako oheň, voda, statická elektřina, přepětí apod.
- poškození neautorizovanou opravou
- poškození záruční pečeti nebo nečitelné sériové číslo zařízení

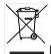

#### **Likvidace**

Symbol přeškrtnutého kontejneru na výrobku, literatuře nebo obalu znamená, že na území Evropské unie musí být všechny elektrické a elektronické výrobky, baterie a akumulátory po ukončení své životnosti uloženy do odděleného sběru. Neodhazujte tyto výrobky do netříděného komunálního odpadu.

# **PROHLÁŠENÍ O SHODĚ:**

Společnost ABACUS ELECTRIC spol. s r. o. tímto prohlašuje, že tablet EVOLVEO XtraTab 8 QC (EAN: 8594161335207) splňuje požadavky norem a předpisů, příslušných pro daný druh zařízení. Kompletní text prohlášení o shodě je k dispozici na<ftp://ftp.evolveo.eu/ce>

#### Copyright © 2013 ABACUS Electric spol. s r.o.

Všechna práva vyhrazena. Vzhled a specifikace mohou být změněny bez předchozího upozornění. Tiskové chyby vyhrazeny.